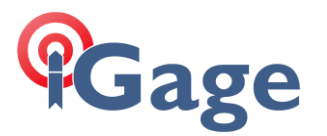

Hello,

Thank you for taking a moment to evaluate X-Pad!

You should have received an Equipment ID and Serial Number from us (iGage). If not, call 801-412 0011 or email [orders@igage.com](mailto:orders@igage.com) and ask for a demo copy.

If you are going to evaluate X-Pad with iGage or CHC receivers, we would like you to use the latest build which includes the special drivers.

Navigate to iGGPS.com:

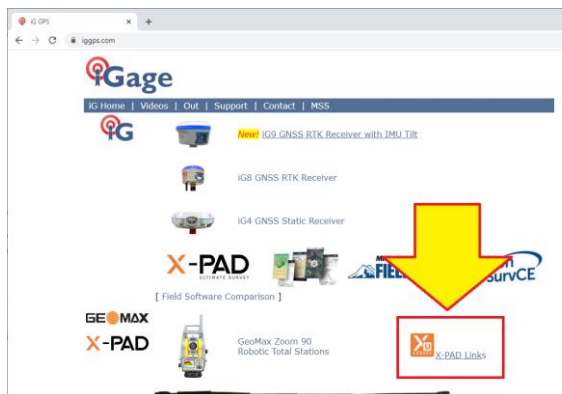

Click on the X-PAD Link shown by the arrow above.

## On the Installer Page:

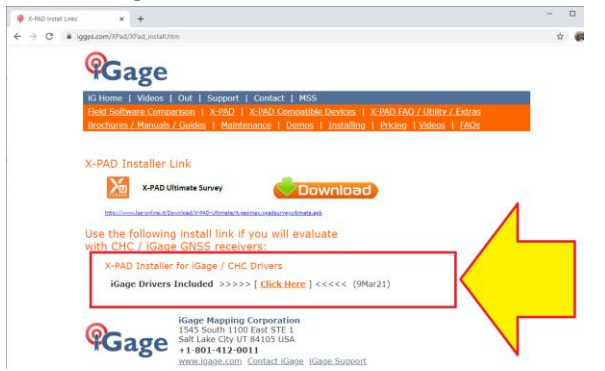

Use the 'special' download link which contains the latest features.

Once X-PAD is installed, follow the instructions on page 6 in this Getting Started Guide:

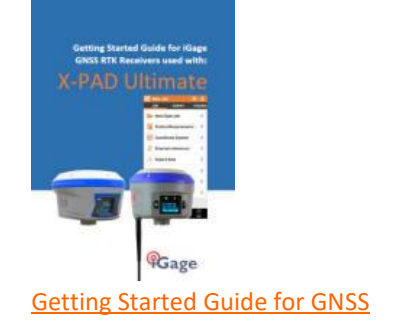

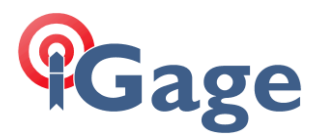

to license the demo copy. After you enter the license information and click on Activate, send iGage [orders@igage.com](mailto:orders@igage.com) a screen shot of the license page:

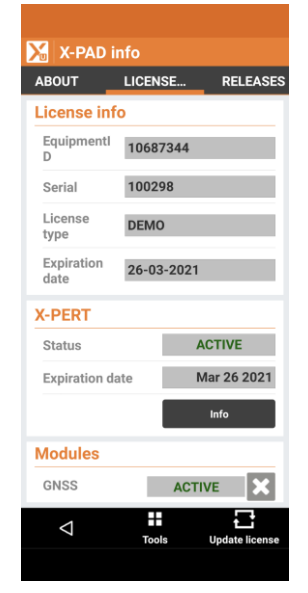

**2**

We will request that the factory enable iGage/CHC drivers and let you know when activated. Once activated, return to X-Pad and click on the 'Update license' button in the lower right hand corner.

You can verify that the iGage/CHC drivers are installed by dragging to the bottom of the license page:

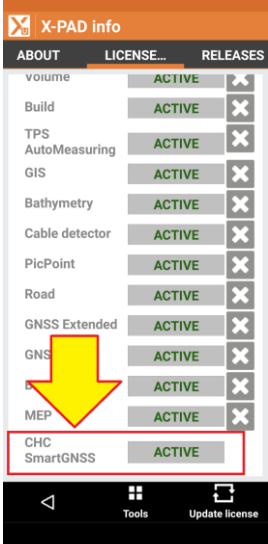

verifying that the 'CHC SmartGNSS' option is ACTIVE.